### **Vorwort**

FreeCAD ist ein 3D CAD/CAE-Programm für parametrisches Modellieren. Es dient primär zum Entwerfen von technischen Objekten, kann aber auch zum Modellieren von anderen 3D Objekten genutzt werden, wo Präzision und Kontrolle über die Modellhistorie gefragt sind.

FreeCAD befindet sich in einem frühen Entwicklungsstadium und obwohl es Ihnen bereits eine lange (und stetig wachsende) Liste an Funktionen bereit stellt, fehlen verglichen mit kommerziellen Anwendungen noch viele Dinge. Es könnte also sein, dass FreeCAD nicht unbedingt den Entwicklungsstand für Herstellungsanwendungen erfüllt. Trotzdem gibt es eine schnell wachsende Gemeinschaft von enthusiastischen Anwendern, die sich im FreeCAD Forum austauschen. Wenn Sie neugierig sind, können sie einige hochwertige Beispiele erkunden, die mit Hilfe von FreeCAD erstellt wurden.

Wie alle Open-Source Projekte ist FreeCAD kein stringent entwickeltes Werk, das Ihnen auf dem Silbertablett serviert wird. Es hängt stark von der Gemeinschaft ab, ob es wächst, welche neue Funktionen implementiert werden und dass es auf allen (weit verbreiteten) Plattformen stabil läuft - neben dem gewöhnlichen Bugfixing. Also vergessen Sie bei der Benutzung von FreeCAD nicht: Es ist ein Gemeinschaftsprojekt, das durch alle weiter entwickelt wird und auch Sie können direkt dazu beitragen das Projekt FreeCAD voran zu treiben!

### **Installation**

Laden Sie zuerst (falls noch nicht geschehen) FreeCAD bitte herunter und installieren Sie es. Auf der Download Seite finden Sie Informationen über aktuelle Versionen und Updates, auf der Installationsseite Informationen wie Sie FreeCAD installieren. Es gibt bereits Installationspakete für Windows (.msi), Ubuntu & Debian (.deb) openSUSE (.rpm) and Mac OSX. Da FreeCAD ein Open-Source Projekt ist, können ganz abenteuerliche Anwender den Quellcode betrachten und zusehen, wie brandneue Funktionen entwickelt werden.

### **FreeCAD erkunden**

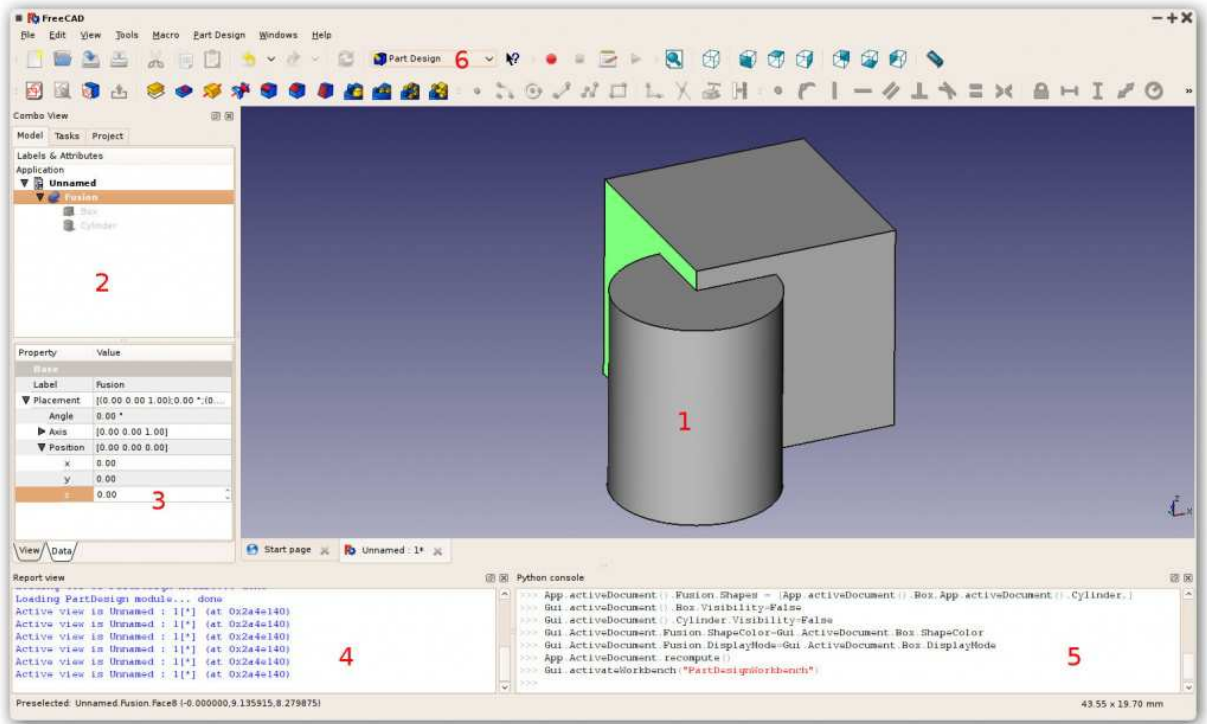

- 1. Die 3D Ansicht zeigt den Inhalt der Datei
- 2. Die Baumansicht zeigt die Hierarchie und Konstruktionshistorie aller Objekte in Ihrer Datei
- 3. Die Objekteigenschaften zeigen die Eigenschaften aller selektierten Objekte an
- 4. Das Ausgabefenster, in das FreeCAD Nachrichten, Warnungen und Fehlermeldungen ausgibt
- 5. Die Python-Konsole, in der alle von FreeCAD ausgeführten Kommandos ausgegeben werden und wo Sie Python-Code direkt eingeben können
- 6. Die Arbeitsbereichauswahl, mit der Sie den Arbeitsbereich wechseln können

Das Hauptkonzept der Oberfläche von FreeCAD besteht in der Aufteilung in mehrere Arbeitsbereiche. Ein Arbeitsbereich stellt eine Ansammlung von Werkzeugen dar, die auf eine bestimmte Aufgabe zugeschnitten sind wie zum Beispiel das Arbeiten mit Drahtgittern für FEM-Berechnungen, das Zeichnen von 2D Objekten oder das Erstellen von eingeschränkten Skizzen. Zwischen den Arbeitsbereichen kann mit der Arbeitsbereich-Auswahl (6) gewählt werden. Die in den jeweiligen Arbeitsbereichen enthaltenen Werkzeuge können angepasst werden, es können Werkzeuge von anderen Arbeitsbereichen oder sogar eigene Werkzeuge (Makros) hinzugefügt werden. Zusätzlich gibt es einen allgemeinen Arbeitsbereich, genannt **Complete**, der die im Allgemeinen am häufigst genutzten Werkzeuge aller Arbeitsbereiche vereint.

Wenn Sie FreeCAD das erste Mal starten, wird das Start Center geöffnet.

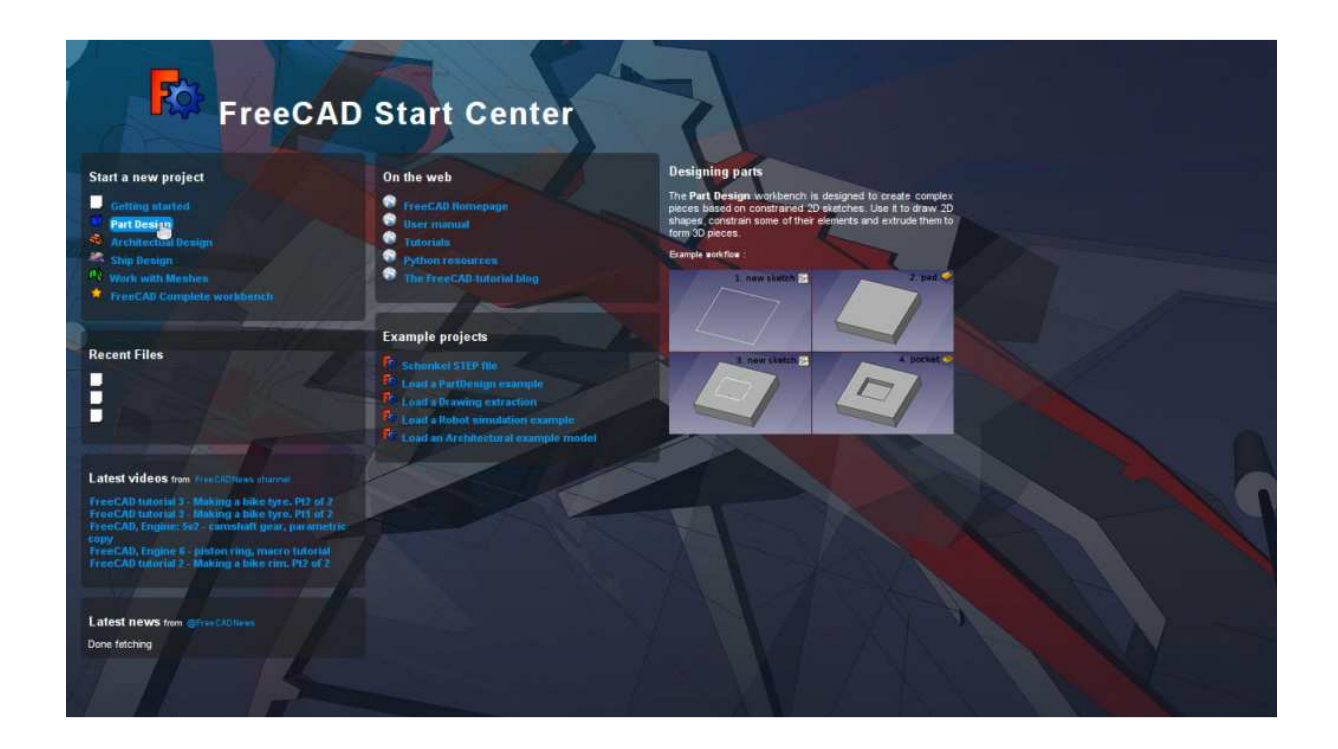

Das Start Center ermöglicht das schnelle Auswählen der gängigsten Arbeitsflächen, das Laden der zuletzt benutzten Dateien oder das Lesen der neuesten Nachrichten zu FreeCAD. Sie können die Standardarbeitsfläche in den Programmeinstellungen ändern.

### **Navigation im dreidimensionalen Raum**

FreeCAD bietet vier verschiedene Navigationsmodi, die sich durch die Art und Weise der Objektinteraktion in der Ansicht und der 3D-Ansicht unterscheiden. Einer dieser Modi ist speziell für Touchpads ausgelegt, bei dem die mittlere Maustaste nicht genutzt wird. Die nachstehende Tabelle beschreibt den standardmäßig eingestellten Modus **CAD Navigation** (Sie können den aktuellen Navigationsmodus über das Menü umschalten, das Sie durch einen Rechtsklick in einen leeren Bereich erhalten):

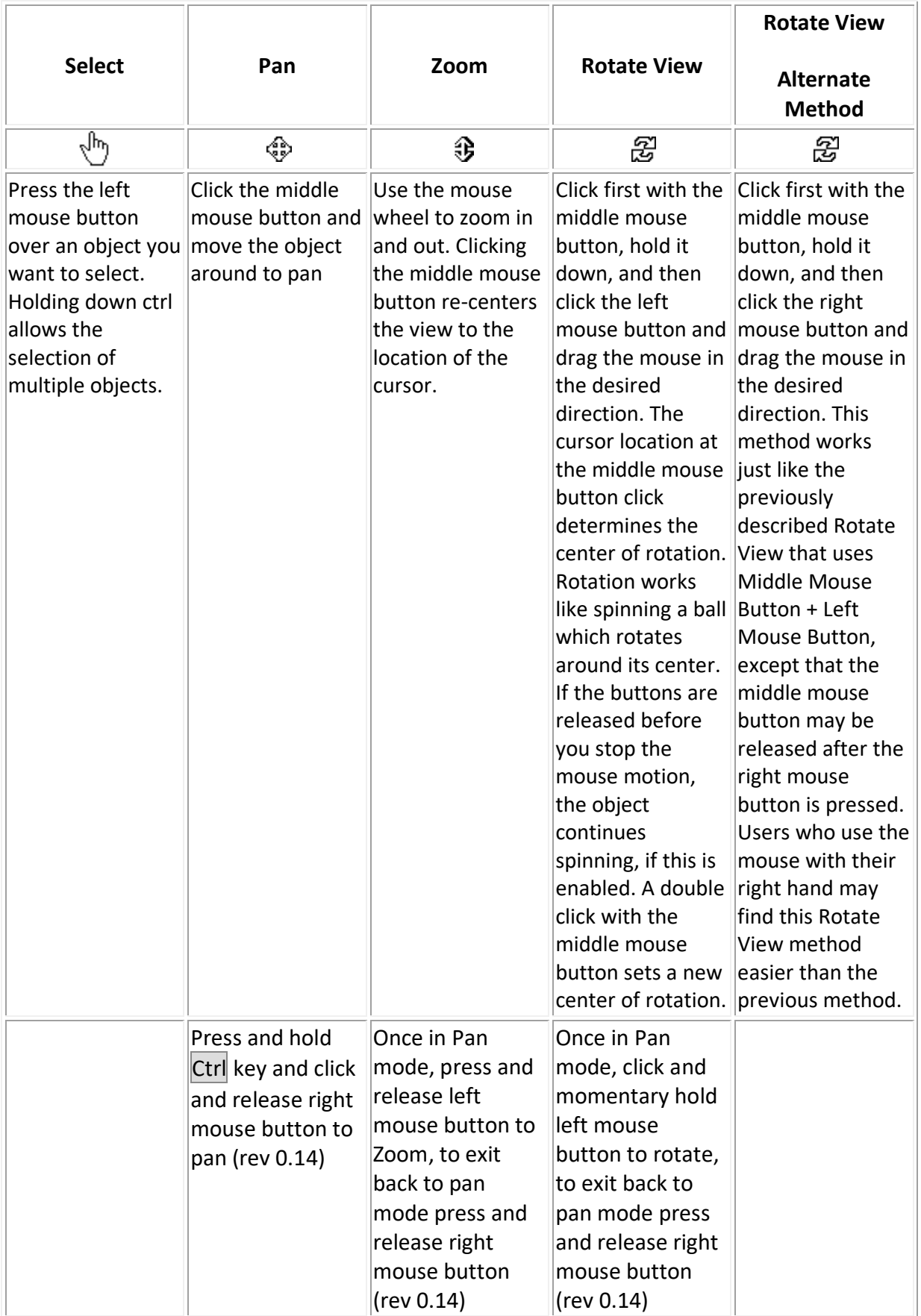

Es stehen mehrere Ansichtsvoreinstellungen (beispielsweise Draufsicht, Frontansicht, usw.) im Ansichtsmenü, auf der Ansichtssymbolleiste und über Tastenkürzel (1, 2, usw.) zur Verfügung. Mit einem Rechtsklick auf ein Objekt oder den Leerbereich der Ansicht steht ein schneller Zugriff auf allgemeine Vorgänge zur Verfügung, beispielsweise um eine bestimmte Ansicht oder ein Objekt in der Baumansicht auszuwählen.

# **Erste Schritte mit FreeCAD**

Das Hauptaugenmerk von FreeCAD besteht darin, Ihnen zu ermöglichen, hochpräzise 3D Modelle zu erstellen, deren Eigenschaften Sie weiterhin genau kontrollieren (durch die Möglichkeit, in der Modellhistorie zurück zu gehen, und Parameter anpassen zu können) und gegebenenfalls auch die Fertigung dieser Modelle (mittels 3D Druck, CNC Fräsen oder sogar bei Bauwerken). Es unterscheidet sich daher sehr von einigen anderen 3D Anwendungen, die für andere Einsatzzwecke wie z.B. Erstellen von Animationsfilmen oder Spielen programmiert wurden. Die Lernkurve von FreeCAD kann sehr steil sein, besonders wenn es Ihr erster Kontakt mit dem 3D Modellieren ist. Falls Sie an einigen Stellen nicht mehr weiter kommen, vergessen Sie nicht, dass es eine freundliche Community von Nutzern unter FreeCAD Forum gibt, welche Ihnen schnell weiter helfen kann.

Welchen Arbeitsbereich Sie in FreeCAD verwenden werden, hängt von der zu lösenden Problemstellung ab. Wenn Sie beispielsweise mit mechanischen Modellen arbeiten oder allgemein mit Objekten kleinen Maßstabs, dann werden Sie wahrscheinlich den Arbeitsbereich PartDesign verwenden. Wenn Sie zweidimensionale Skizzen erstellen wollen, dann sind Draft oder Sketcher die richtige Wahl (Sketcher insbesondere dann, wenn Sie Beschränkungen verwenden wollen). Wenn Sie an Gebäudedatenmodellierung interessiert sind, dann ist der Arbeitsbereich Arch der richtige. Es gibt auch einen speziellen Arbeitsbereich für das Konstruieren von Schiffen und einen für OpenSCAD.

Sie können den Arbeitsbereich jederzeit wechseln und modifizieren, um beispielsweise Werkzeuge anderer Arbeitsbereiche einzufügen.

### **Arbeiten mit den Arbeitsbereichen PartDesign und Sketcher**

Der Arbeitsbereich PartDesign wurde speziell für das Erstellen von komplexen Objekten entwickelt. Beginnend mit einfachen Grundkörpern können beliebige andere Körper hinzugefügt oder ausgeschnitten werden (so genannte "Merkmale"), bis das Modell der eigenen Vorstellung entspricht. Alle dabei verwendeten Merkmale werden im Modellbaum angezeigt. Man kann sich das mit *PartDesign* erstellte Objekt als eine Folge von Operationen vorstellen, die sich auf das Ergebnisobjekt der jeweils letzten Operation beziehen und somit eine lange Kette bilden. Im Modellbaum ist das fertige Objekt zu sehen, doch die Hierarchie kann aufgeklappt werden, um vorherige Zustände abzurufen oder die Parameter der Merkmale und Operationen nachträglich zu verändern, wobei das Endergebnis automatisch aktualisiert wird.

Der Arbeitsbereich *PartDesign* verwendet dabei viele der Funktionen und Werkzeuge des Arbeitsbereichs Sketcher. Der *Sketcher* erlaubt es Ihnen zweidimensionale Formen zu zeichnen, die durch wählbare Beschränkungen und Maße definiert werden. Man kann beispielsweise ein Rechteck zeichnen und eine Seitenlänge mit einer *Distanzbeschränkung* festlegen. Diese Seite kann danach nur noch durch eine Modifikation der Beschränkung verändert werden.

Solche mit dem *Sketcher* erstellen 2D-Formen werden vielfach im *PartDesign* verwendet, z.B. um dreidimensionale Volumenkörper zu erstellen oder auch um Bereiche einer Oberfläche für eine geplante Vertiefung zu markieren. So sieht die übliche Vorgehensweise im Arbeitsbereich *PartDesign* aus:

- 1. Erstellen einer neuen Skizze
- 2. Zeichnen einer geschlossenen Form (alle Punkte müssen verbunden sind)
- 3. Schließen der Skizze
- 4. Die Skizze mit dem Werkzeug *Block* in einen 3D-Volumenkörper umwandeln
- 5. Eine der Seiten des Körpers auswählen
- 6. Eine zweite Skizze auf dieser Oberfläche erstellen
- 7. Wiederum eine geschlossene Form zeichnen
- 8. Die Skizze schließen
- 9. Einfügen einer *Tasche* basierend auf der zweiten Skizze

Das Ergebnis dieser Prozedur könnte beispielsweise wie folgt aussehen:

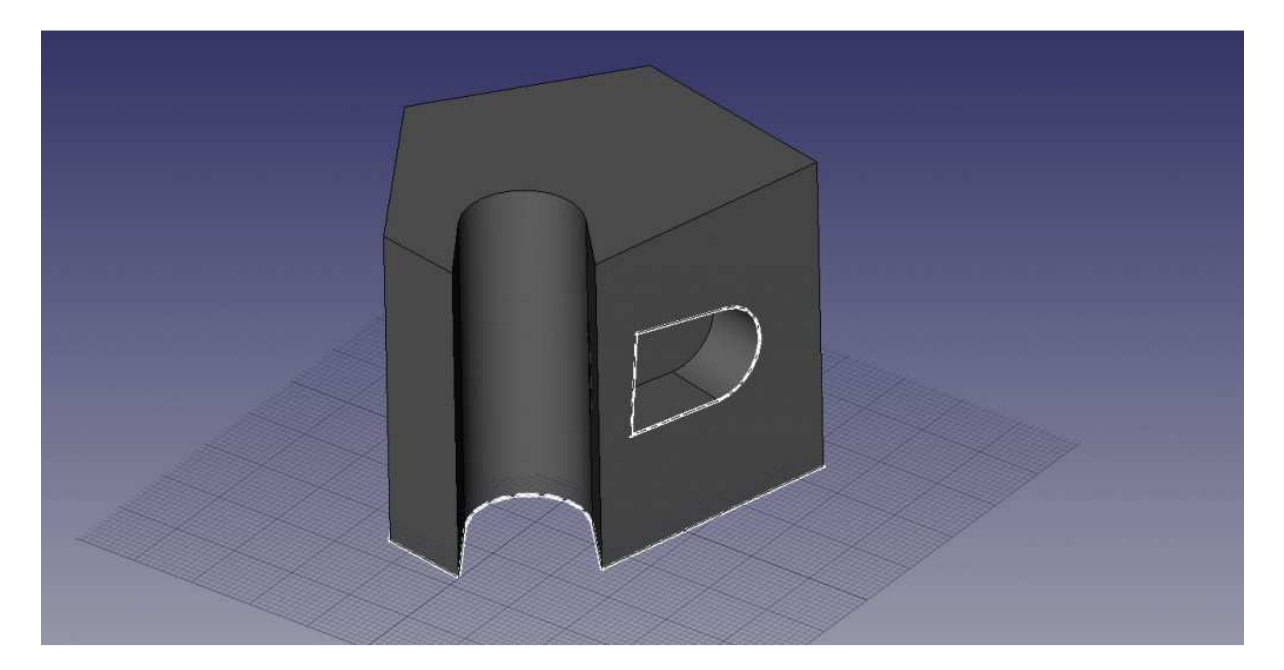

Die Skizzen können jederzeit ausgewählt und geändert werden, wobei das Endergebnis automatisch aktualisiert wird. Dasselbe gilt auch für die Einstellungen der Operationen *Block* und *Tasche*.

# **Arbeiten mit den Arbeitsbereichen Draft und Arch**

Die Arbeitsbereiche Draft und Arch verhalten sich etwas anders als die zuvor beschriebenen Arbeitsbereiche, obwohl sie denselben Regeln folgen, die überall in FreeCAD gelten. Kurz gesagt: Während die Arbeitsbereiche *Sketcher* und *PartDesign* für die Konstruktion von einzelnen komplexen Objekten ausgelegt sind, wurden *Draft* und *Arch* darauf optimiert, die Arbeit mit vielen einfachen Objekten gleichzeitig zu erleichtern.

Der Arbeitsbereich Draft bietet 2D-Werkzeuge, wie sie auch in klassischen CAD-Programmen (z.B. AutoCAD) zu finden sind. Da das Erstellen von 2D-Zeichnungen jedoch nicht zum eigentlichen Aufgabenbereich von FreeCAD gehört, sollte hierbei keine solch große Auswahl an Werkzeugen wie bei kommerziellen Alternativen erwartet werden. Die meisten der dabei verfügbaren Werkzeuge funktionieren nicht nur in 2D-Ebenen, sondern auch im 3D-Raum und profitieren dabei von hilfreichen Funktionen wie Ebene markieren und Draft Snap.

Der Arbeitsbereich Arch fügt eine Umgebung für BIM in FreeCAD ein. Dies erlaubt das Erstellen architektonischer Modelle aus parametrischen Objekten. Der Arbeitsbereich *Arch* basiert dabei zu großen Teilen auf anderen Arbeitsbereichen wie *Draft* oder *Sketcher*. Alle Werkzeuge von *Draft* sind auch in *Arch* zu finden und die meisten Werkzeuge von *Arch* nutzen das Hilfssystem von *Draft*.

Eine typische Vorgehensweise mit *Arch* und *Draft* könnte sein:

- 1. Zeichnen einiger Linien mit dem Linienwerkzeug von *Draft*
- 2. Auswahl der einzelnen Linien und Umwandlung in eine Wand mit dem Werkzeug Wand
- 3. Verbinden der Wände durch Auswahl und einen Klick auf Add
- 4. Erstellen eines Bodens und Einfügen der Wände in dieses Boden-Objekt (im Modellbaum)
- 5. Erstellen eines Gebäudes und Einfügen des Bodens in dieses Gebäude-Objekt (im Modellbaum)
- 6. Einfügen eines Fensters durch Anklicken des Werkzeugs Fenster, Auswahl der Voreinstellung und anschließende Auswahl einer Wand
- 7. Bemaßen des Objekts, indem zuerst eine Arbeitsebene festgelegt wird und dann das Werkzeug Abmessung verwendet wird

Das Ergebnis könnte folgendermaßen aussehen:

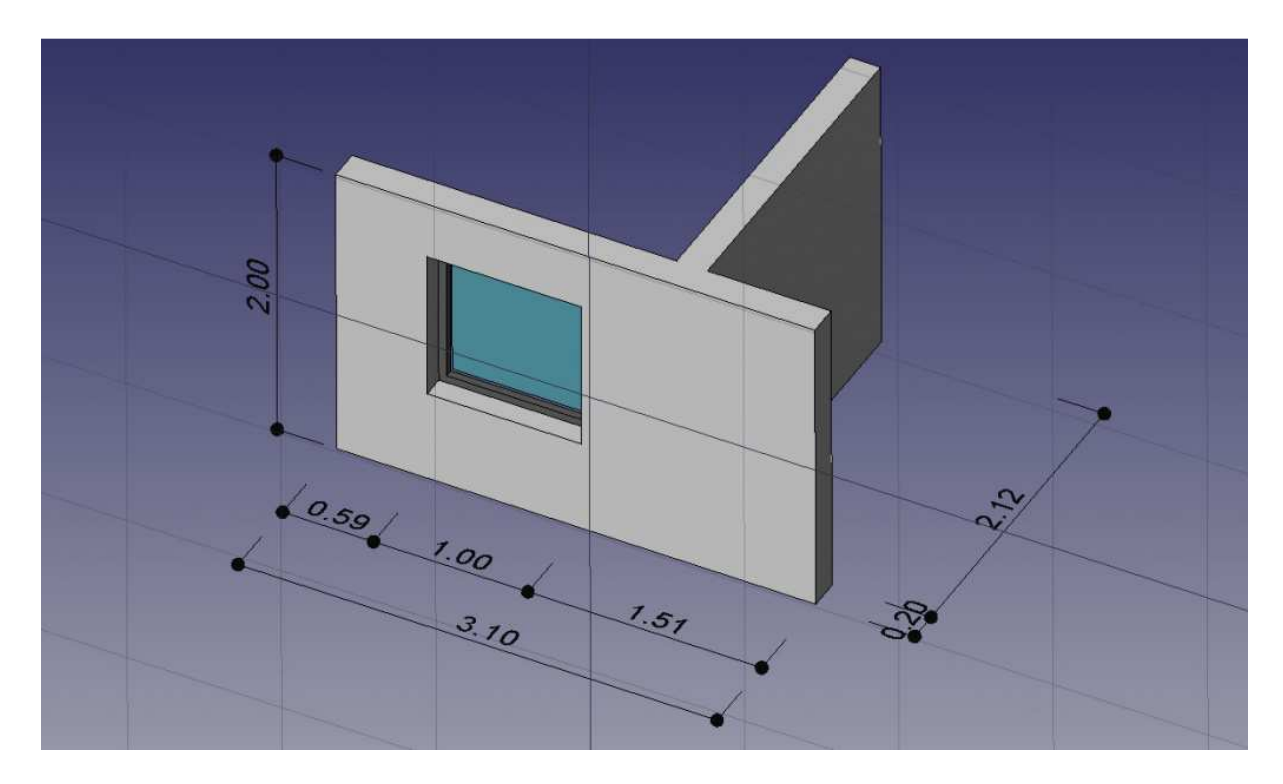

# **Scripting**

Und zu guter Letzt, eine der mächtigsten Funktionen in FreeCAD ist die Skript-Umgebung. Über die integrierte Python-Konsole (oder durch jedes andere externe Python-Skript), können Sie auf nahezu jeden Teil von FreeCAD zugreifen, Geometrien erzeugen oder verändern, die Darstellung dieser Objekte in der 3D-Szene verändern oder auf die FreeCAD-Oberfläche zugreifen, bzw. diese verändern. Python-Skripting wird auch in Makros eingesetzt und stellt eine einfache Methode dar, eigene Skripte zu erstellen.